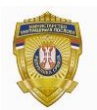

# **УПУТСТВО ЗА ИНСТАЛАЦИЈУ АПЛИКАЦИЈЕ ЧЕЛИК вeрзија 1.3.4.**

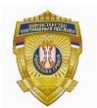

Поред основних функционалности читања и штампања јавних података, апликација "Челик" има додатне опције за:

- 1. промену лозинке на личној карти,
- 2. за читање сертификата из личне карте и
- 3. за валидацију података уписаних у чип личне карте.

Постоје два начина инсталације апликације Челик: потпуна и прилагођена инсталација. Избором потпуне инсталације са апликацијом се инсталира и ланац сертификата потребан за валидацију података уписаних у чип личне карте. Избором прилагођене инсталације могуће је искључити верификацију личне карте и инсталирати само основне компоненте.

# **Потпуна инсталација**

Покренути инсталацију и притиснути дугме **Даље.**

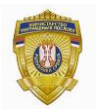

**Одсек за сертификациони систем**

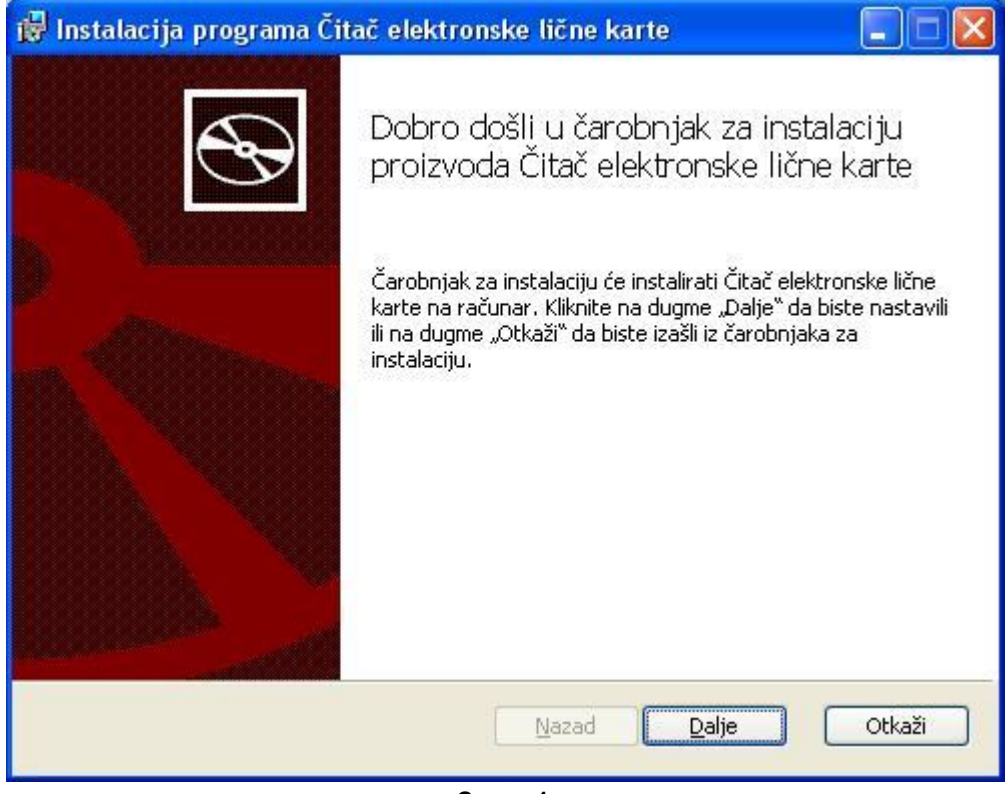

**Слика 1.**

Изабрати тип инсталације притиском на дугме **Потпуна.**

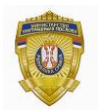

#### **МИНИСТАРСТВО УНУТРАШЊИХ ПОСЛОВА Сектор за аналитику, телекомуникационе и информационе технологије Одељење за информациону безбедност Одсек за сертификациони систем**

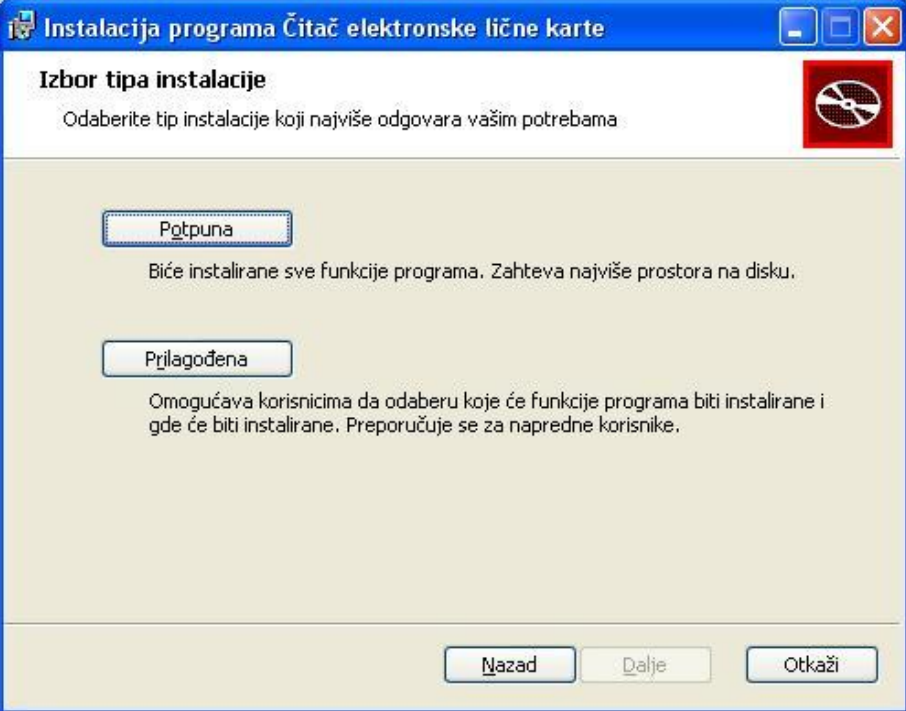

**Слика 2.**

Кликните на дугме **Инсталирај.**

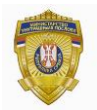

#### **МИНИСТАРСТВО УНУТРАШЊИХ ПОСЛОВА Сектор за аналитику, телекомуникационе и информационе технологије Одељење за информациону безбедност Одсек за сертификациони систем**

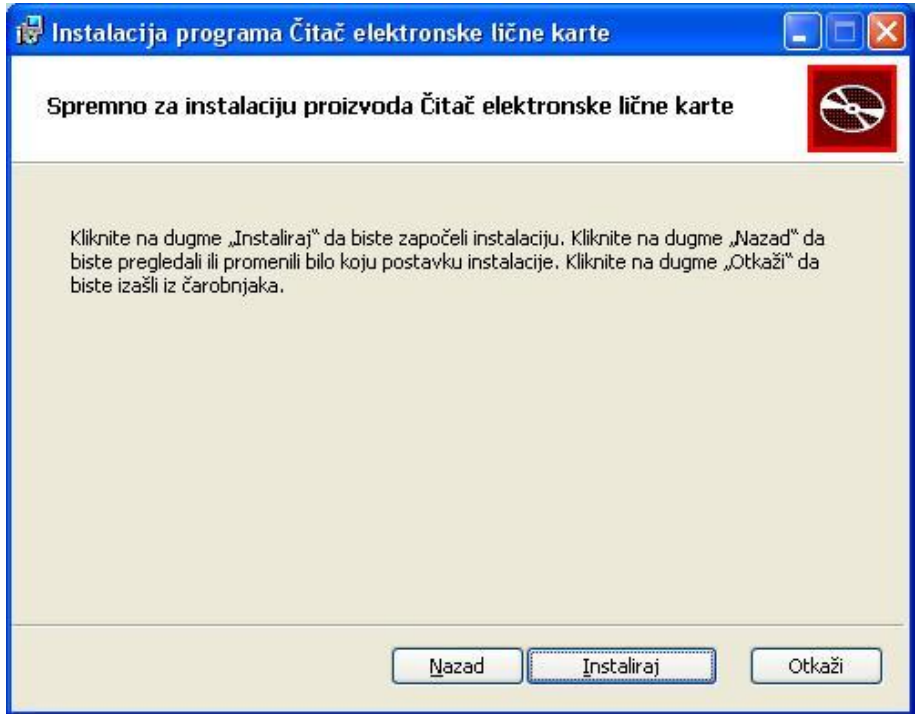

**Слика 3.**

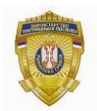

#### **МИНИСТАРСТВО УНУТРАШЊИХ ПОСЛОВА Сектор за аналитику, телекомуникационе и информационе технологије Одељење за информациону безбедност Одсек за сертификациони систем**

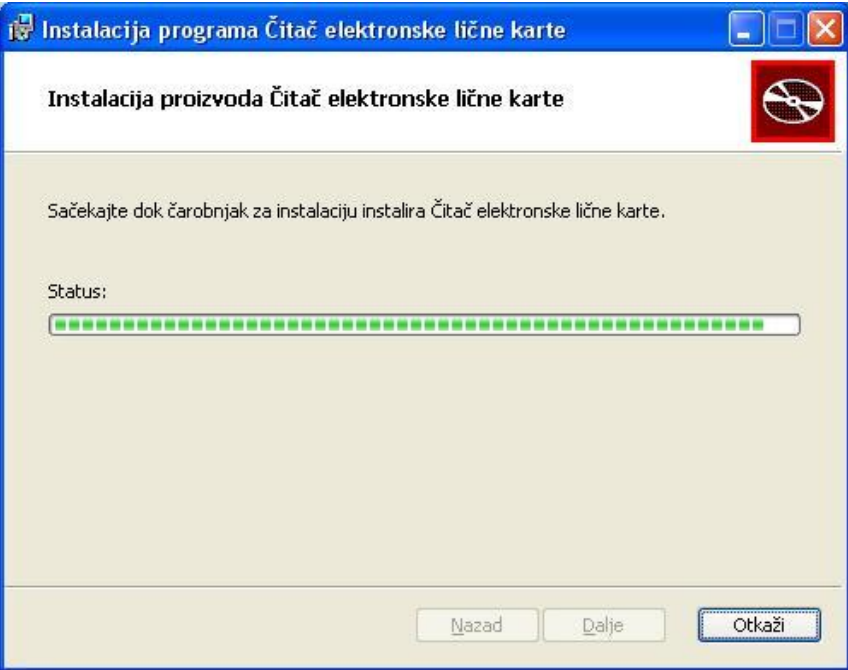

**Слика 4.**

Кликните на дугме **Заврши** и тиме је инсталација завршена.

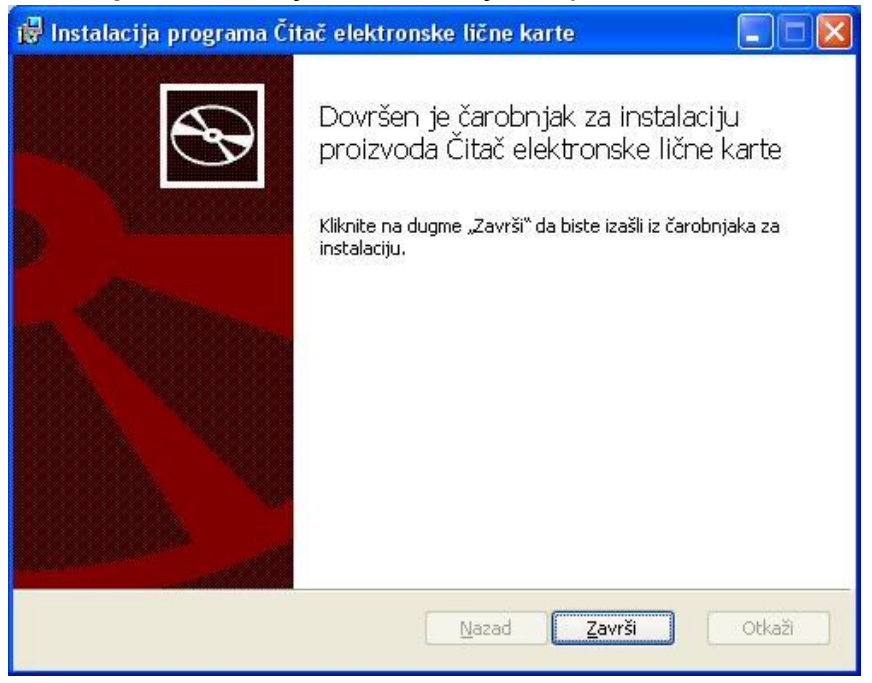

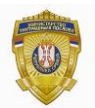

**Слика 5.**

# **Прилагођена инсталација**

Прилагођену инсталацију треба одабрати у случају да потпуна инсталација не може успешно да се заврши.

Покренути инсталацију и притиснути дугме **Даље.**

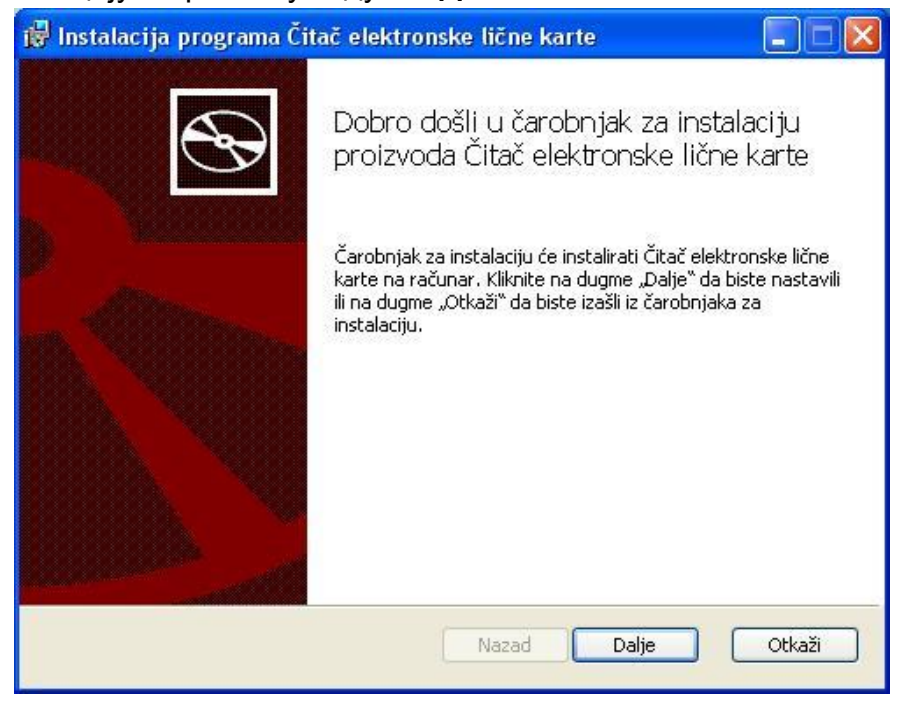

**Слика 6.**

Изабрати тип инсталације притиском на дугме **Прилагођена.**

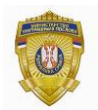

# **МИНИСТАРСТВО УНУТРАШЊИХ ПОСЛОВА Сектор за аналитику, телекомуникационе и информационе технологије**

**Одељење за информациону безбедност Одсек за сертификациони систем**

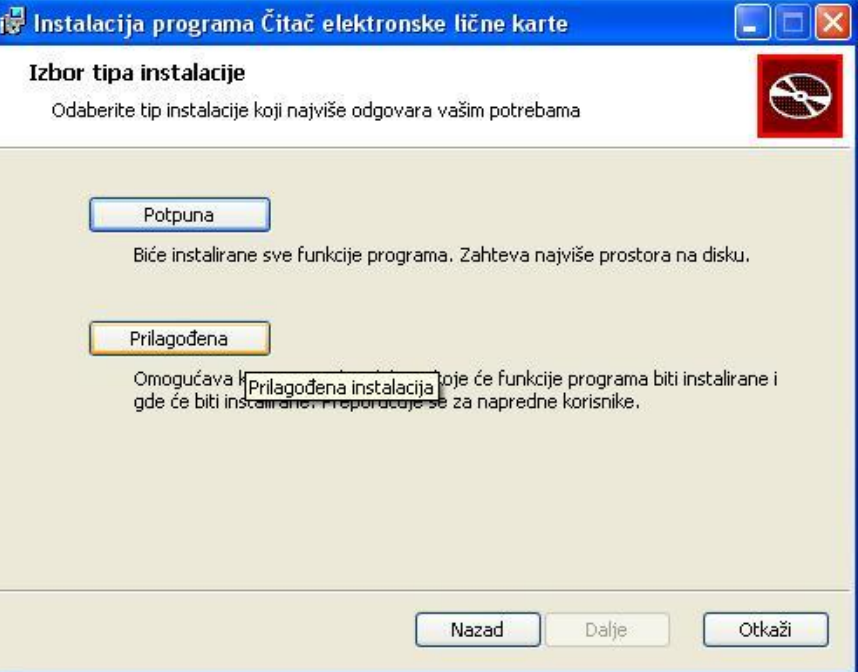

**Слика 7.**

# Кликнути на **Верификација личне карте,**

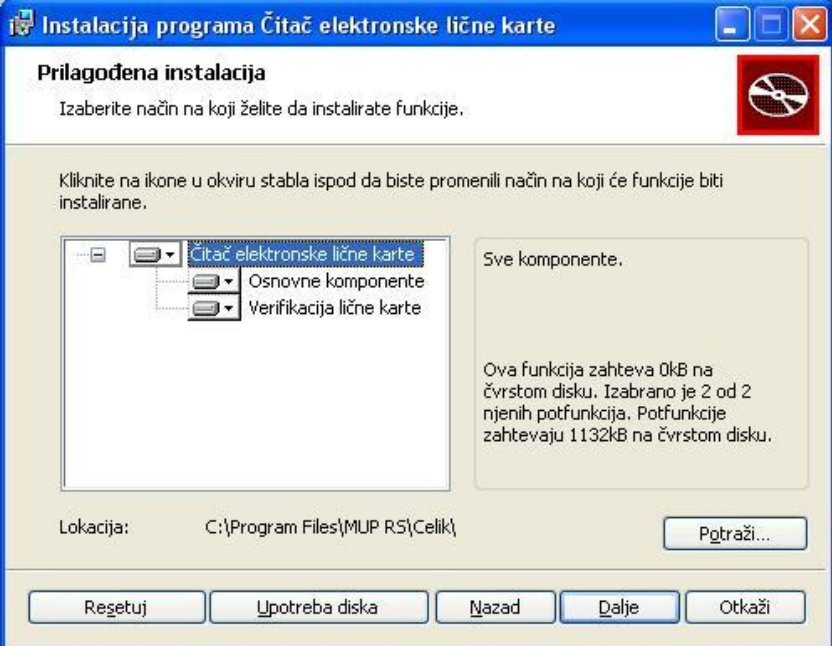

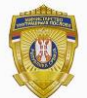

**Слика 8.**

# а затим на **Читава функција ће бити недоступна.**

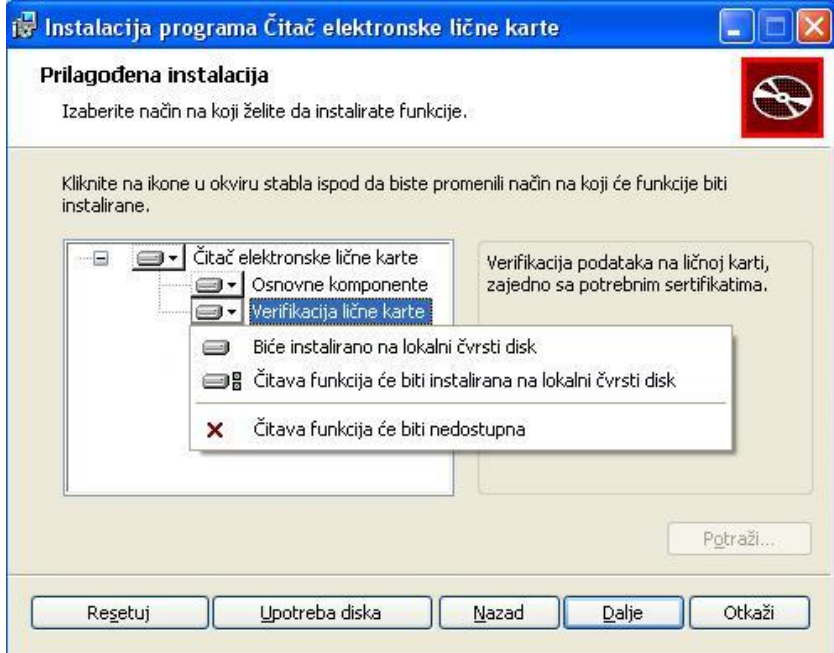

**Слика 9.**

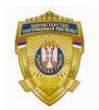

#### **МИНИСТАРСТВО УНУТРАШЊИХ ПОСЛОВА Сектор за аналитику, телекомуникационе и информационе технологије Одељење за информациону безбедност**

**Одсек за сертификациони систем**

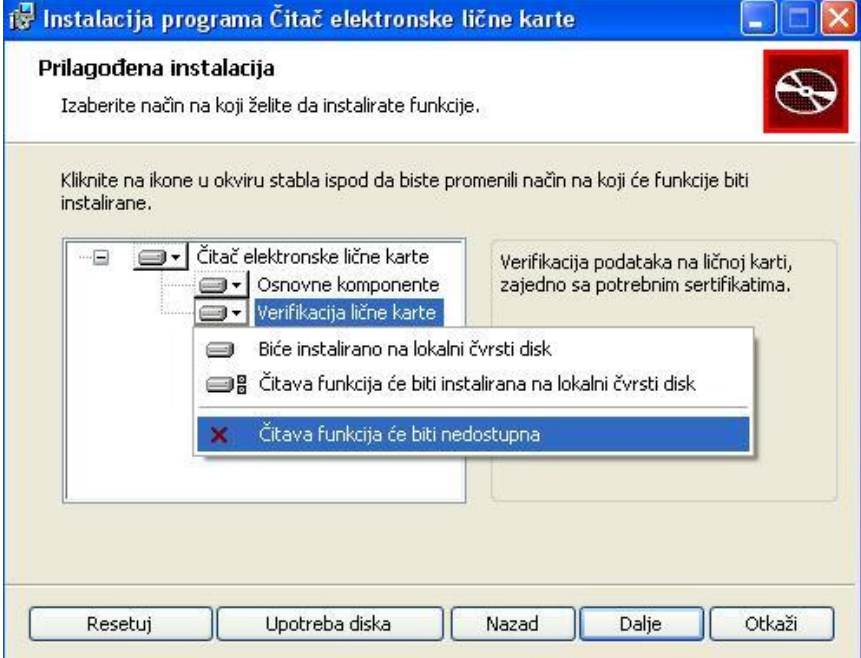

**Слика 10.**

Верификација личне карте је искључена. Кликнути на дугме **Даље.**

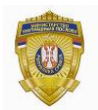

#### **МИНИСТАРСТВО УНУТРАШЊИХ ПОСЛОВА Сектор за аналитику, телекомуникационе и информационе технологије Одељење за информациону безбедност Одсек за сертификациони систем**

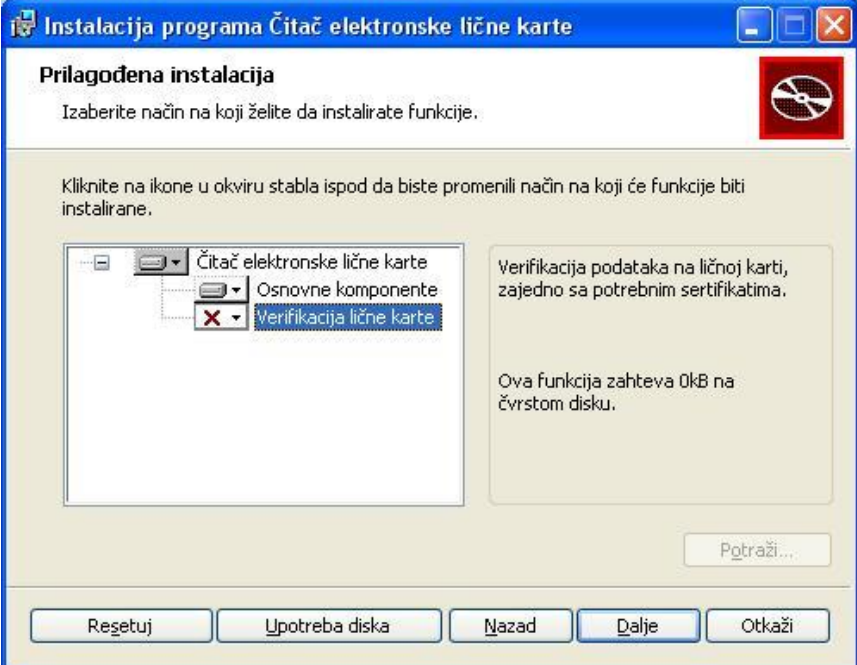

**Слика 11.**

Кликнути на дугме **Инсталирај.**

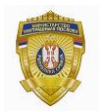

### **МИНИСТАРСТВО УНУТРАШЊИХ ПОСЛОВА Сектор за аналитику, телекомуникационе и информационе технологије Одељење за информациону безбедност**

**Одсек за сертификациони систем**

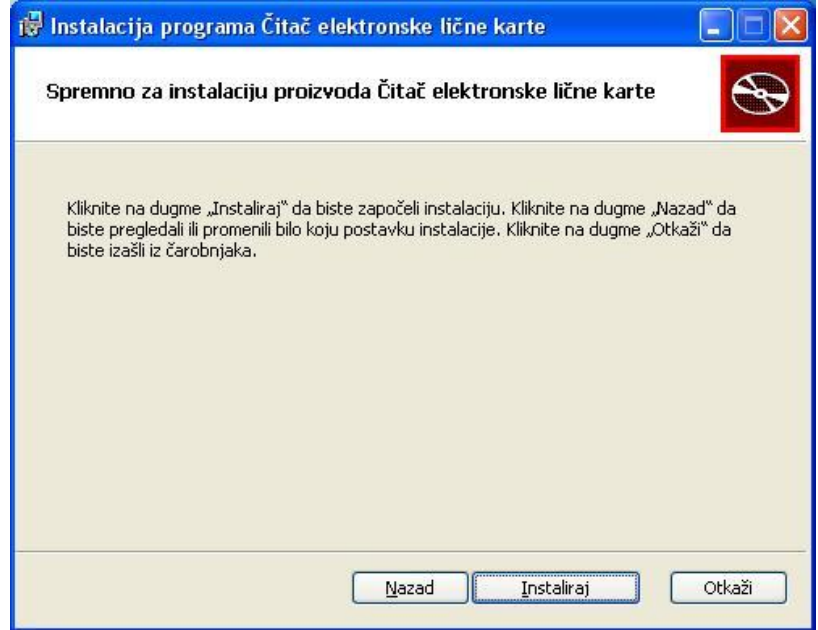

**Слика 12.**

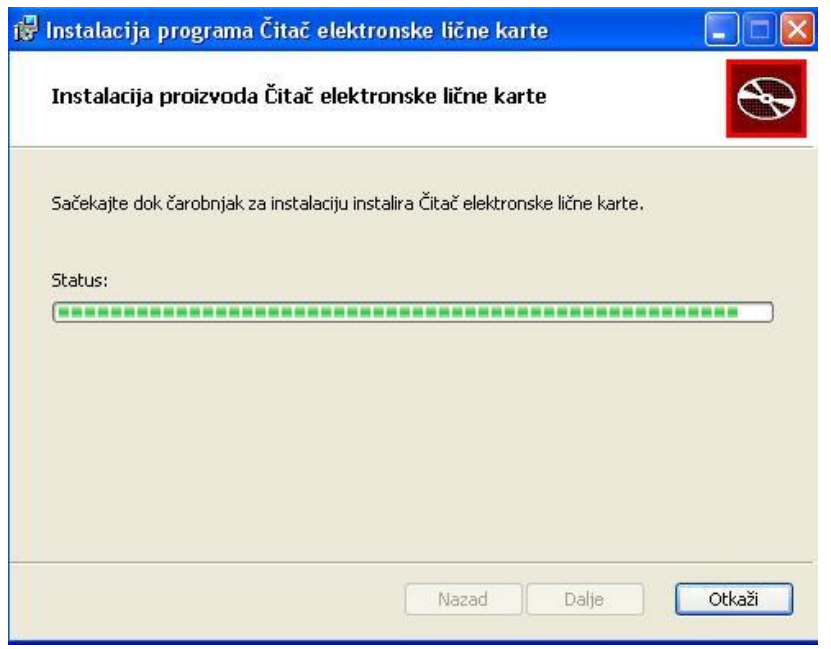

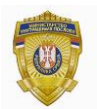

Кликнути на дугме **Заврши** и тиме је инсталација завршена.

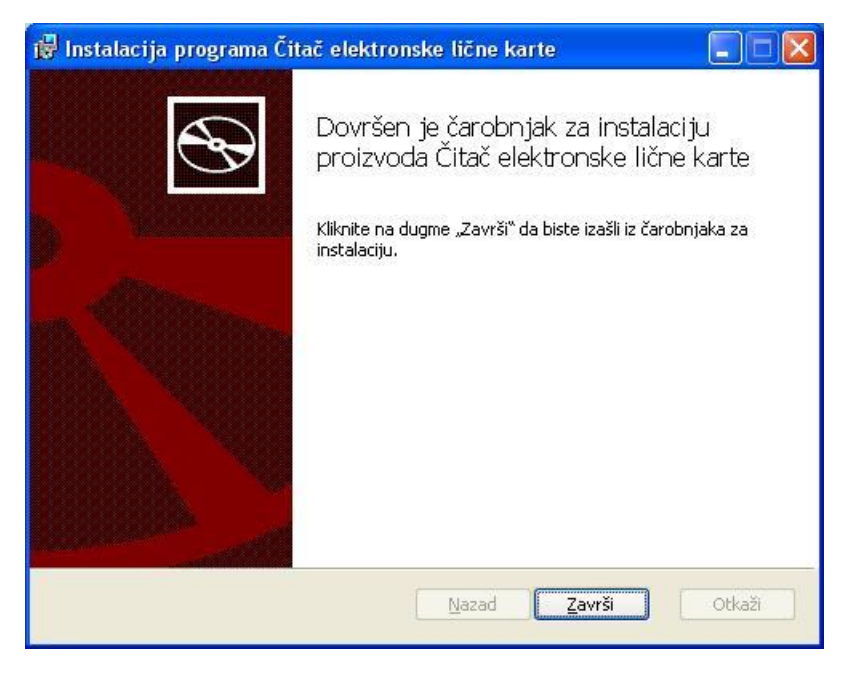

**Слика 14.**

Наком покретања апликације у менију апликације одбрати "Опције" па чекирати "Провери формат картице" и "Провери потпис блокова података".